#### **Left Column Info Big Center Area Right Column Info**

**The blue columns are "blocks"—like Navigation, Settings, etc. which provide access links to courses, course areas, people, events, options & settings, etc.**

Returns you to your courses and course con-

Go to course blog, calendar, site news, etc.

View public info about yourself, messages and posts you've written, etc.

Clickable links to people in & the weekly or topical contents of your course.

In the Settings block, you can check your grades and reports, and, further down , edit your profile to show more or less information about yourself, and set or block automatic messages the system sends you.

This is the **crumb trail**, which lists progressively where you are in the course. Click previous to go back.

This large central area is where you will find readings, videos, interesting interactive projects, tests, forums, and much more! In a very real sense, it is *your* space, as student and class participant.

This indicates progress through the course. Solid check mark means completed, dashed one means in progress.

**By and large, the blocks in the right-hand column consist of various kinds of information links re-**

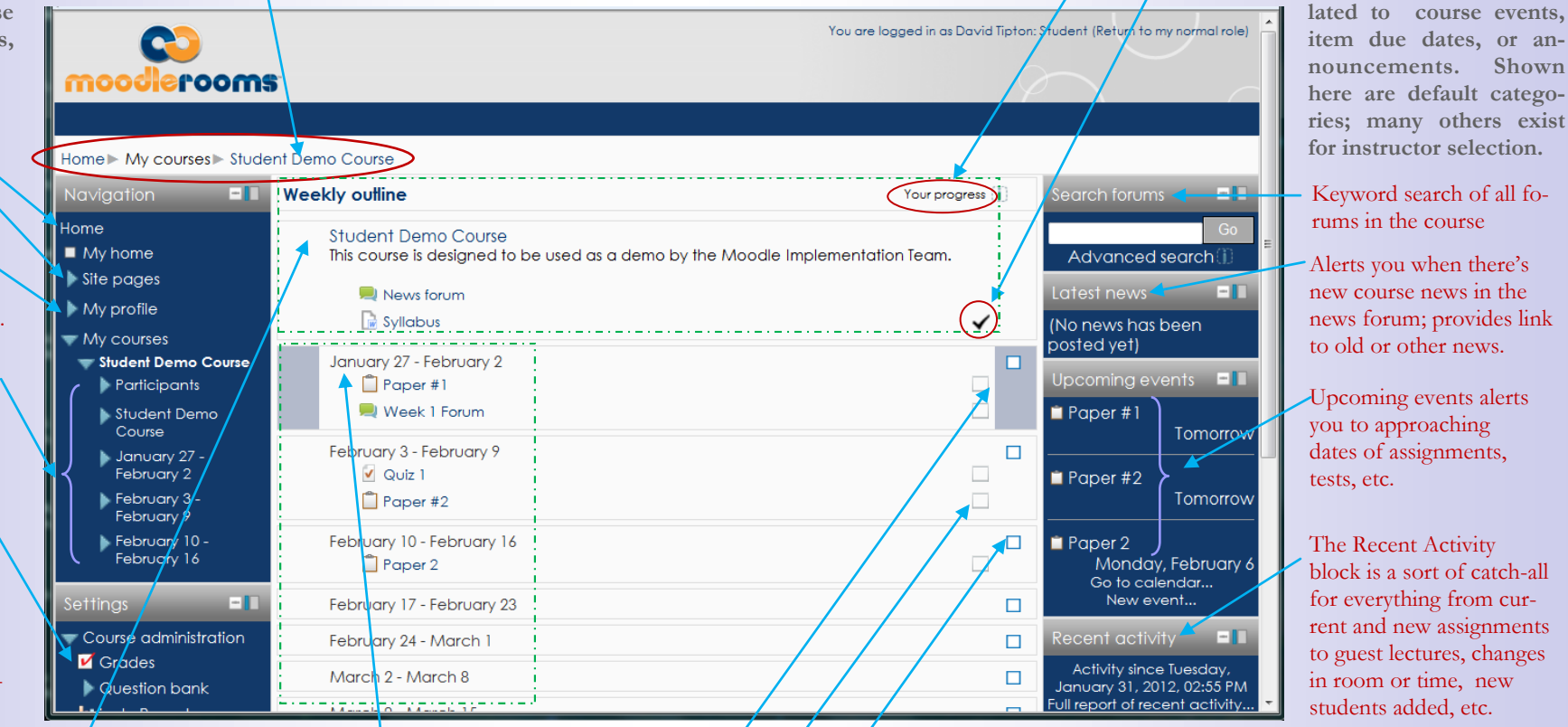

This is the **course header**, which provides the name of the course, a brief description of its contents, the course News Forums (or announcements), and the course syllabus (which describes in detail the assignments and due dates, objectives, policies, grading system for parts and whole, etc.).

**Course layout** (in this case by weeks, in others by topic), which organizes assignments and resources by each week or topic—just click on each to open it and read or do its contents.

**Highlight** bars indicate the current course week. **Light open boxes** are for Progress check marks. **Blue boxes**, when clicked, hide all but week your cursor is in; click again, all weeks become visible.

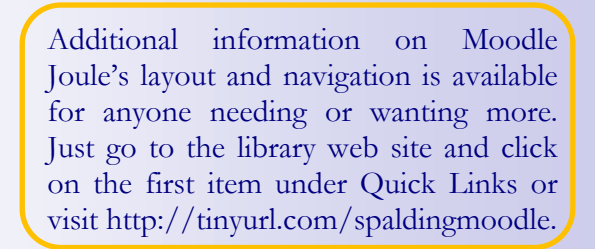

### **Need Some Help?**

## **Help Is Always Close at Hand!**

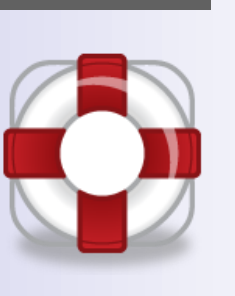

Need an introduction to the layout and navigation in Moodle? Or how-to info on uploading a paper or posting to a forum? Can't find your class listed on the Portal? Or maybe your login isn't working?

**No Problem! Here are contact points:**

For a video **introduction to Moodle layout and navigation point your browser to—**

**http://tinyurl.com/seemoodle**

Or go to Quick Links on the library web site and click on "Welcome to Moodle."

**Help for problems with Moodle, the portal, password resetting, using email, and Web Advisor—**

Visit the Help Desk Site: www.spalding.edu/itsupport Or call: 1-866-604-5605 (on campus x2398)

HELP! 502-585-9911, ext. 2398 Address Line 2 spaldinguniversityhelpdesk@perceptis.com https://chat.perceptis.com/c/spalding Created by the  $\overline{\phantom{a}}$ **By George... I think I've got it!** A Help Guide Moodle Conversion Team The Created by the<br>
Moodle Conversion Team<br> **HELP!** 502-585-9911, ext. 2398<br> **Welcome**<br>
Moodle

Phone: 555-555-5555 845 South Third St., Louisville, KY 40203

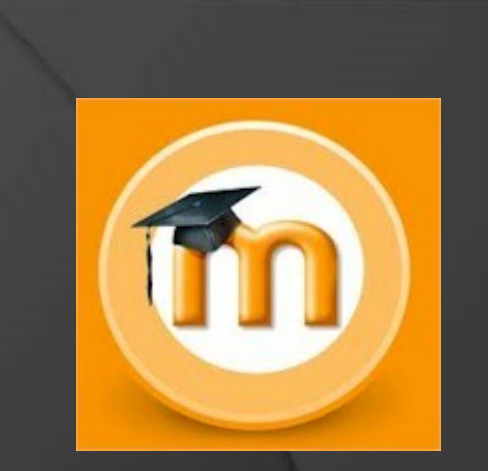

# NAVIGATE

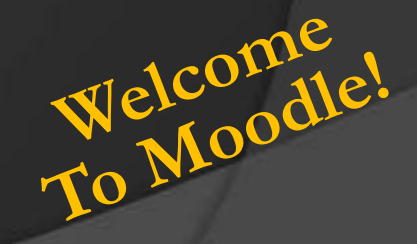

**A Quick Guide To Where Things Are On Your Course and How To Get to What You Need**

**060512**